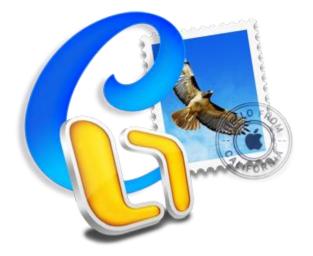

# **Stellar Mail Converter 2.0**

**User Guide** 

### **Overview**

**Stellar Mail Converter** software converts mailboxes from Apple Mail (MBOX, EMLX), Thunderbird (MBOX), PostBox (MBOX), Outlook 2011 Backup File 2011 (OLM), Eudora (MBOX), SeaMonkey (MBOX), MailMate (EML), Outspring Mail (EML, F.EML) and Opera Mail (MBS) to Apple Mail (MBOX) and Outlook 2011 (RGE). You can import converted mailboxes in Apple Mail / Outlook 2011 to view complete mail body, including attachments. The software converts all emails, including attachments, without making any changes to the folder organization.

### What's New in this version?

- Supports preview of converted mails.
- New and enhanced GUI.
- Converts Eudora (MBOX) to Outlook 2011 (RGE) as well as Apple Mail (MBOX)
- Converts SeaMonkey (MBOX) to Outlook 2011 (RGE) as well as Apple Mail (MBOX)
- Converts MailMate (EML) to Outlook 2011 (RGE) as well as Apple Mail (MBOX)
- Converts Outspring Mail (EML, F.EML) to Outlook 2011 (RGE) as well as Apple Mail (MBOX)
- Converts Opera Mail (MBS) to Outlook 2011 (RGE) as well as Apple Mail (MBOX)

### Key Features of Stellar Mail Converter:

- Converts Apple Mail (MBOX) to Outlook 2011 (RGE)
- Converts Apple Mail (EMLX) to Outlook 2011 (RGE)
- Converts Outlook 2011 Backup File (OLM) to Apple Mail (MBOX)
- Converts Thunderbird (MBOX) to Outlook 2011 (RGE) as well as Apple Mail (MBOX)
- Converts PostBox (MBOX) to Outlook 2011 (RGE) as well as Apple Mail (MBOX)

### **Installation Procedure**

Before installing the software, check that your computer meets the minimum system requirements:

### **Minimum System Requirements:**

- Processor : Intel Processor
- Operating System : Mac OS X 10.7 and above
- Memory : 1 GB RAM

### To install the software, follow these steps:

- 1. Unzip StellarMailConverter.dmg.zip file.
- 2. Double-click the dmg file. This will mount a virtual volume StellarMailConverter.
- 3. Drag **StellarMailConverter** application from mounted virtual volume to **Applications** folder.
- 4. To launch the software, double-click on Stellar Mail Converter in Applications folder.
- 5. Accept the *License Agreement* and the main window of **Stellar Mail Converter** software is displayed

Note: To remove the software, drag and drop Stellar Mail Converter from Applications folder to Trash.

# Launching the Software

You can use any of the following methods to start Stellar Mail Converter:

• Double-click Stellar Mail Converter in Applications folder,

Or,

• Double-click Stellar Mail Converter desktop shortcut (if you have created one),

Or,

• Click Stellar Mail Converter icon in the dock (if it exists).

### **User Interface**

**Stellar Mail Converter** software has a very easy to use Graphical User Interface. User interface contains features required for conversion.

After launching the software, you will see the main user interface as shown below:

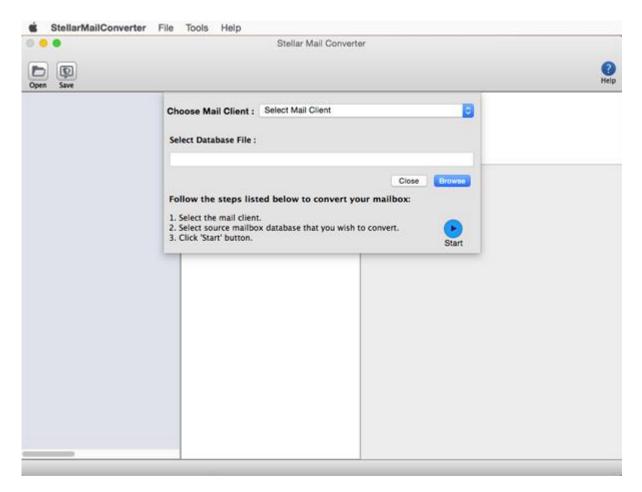

The user interface contains Menus and Buttons that let you access various features of the software with ease.

### Menus

### StellarMailConverter Menu

### About StellarMailConverter

Use this option to read more information about the software.

### Services

Use this option to browse the services offered by the software.

### Hide StellarMailConverter

Use this option to hide the icon of this software on your screen.

#### **Hide Others**

Use this option to hide other software icons on your screen.

### Quit StellarMailConverter

Use this option to quit Stellar Mail Converter.

### **File Menu**

#### **Open File**

Click on this option and select the desired file from which you want to convert the data.

#### Save Converted File

Use this option to save the converted file in the desired location.

### **Tools Menu**

| StellarMailConverter                             | File  | o Tools    |
|--------------------------------------------------|-------|------------|
| About StellarMailCon                             | verte | r          |
| Services                                         |       | •          |
| Hide StellarMailConve<br>Hide Others<br>Show All | erter | ₩H<br>77#H |
| Quit StellarMailConve                            | rter  | ЖQ         |

| File                | Tools | Help |  |
|---------------------|-------|------|--|
| Open File           |       |      |  |
| Save Converted File |       |      |  |

### Register

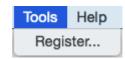

Use this option to register the software after purchasing.

### **Help Menu**

#### **Help Topics**

Use this option to view the help manual for the software.

#### **Order Stellar Mail Converter**

Use this option to buy Stellar Mail Converter.

#### Email to Stellar Support

Use this option to <u>send an e-mail</u> to <u>stellarinfo.com</u>.

#### **View Support Section**

Use this option to view <u>support page</u> of <u>stellarinfo.com</u>.

### **Submit Enquiry**

Use this option to <u>submit enquiry</u> to <u>stellarinfo.com</u>.

#### **View Knowledgebase Articles**

Use this option to visit <u>Knowledgebase</u> articles of <u>stellarinfo.com</u>.

| lelp |                              |   |
|------|------------------------------|---|
|      | Search                       | 0 |
|      | Help Topics                  |   |
|      | Order Stellar Mail Converter |   |
|      | Email to Stellar Support     |   |
|      | View Support Section         |   |
|      | Submit Enquiry               |   |
|      | View Knowledgebase Articles  |   |

### **Buttons**

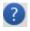

Click this button to open help manual for the software.

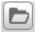

Click this button to select the desired file from which you want to convert the data.

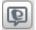

Click this button to save the converted file in the desired location.

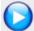

Click this button to start the conversion process.

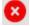

Click this button to stop the conversion process.

### **Ordering the Software**

Click here to know more about Stellar Mail Converter.

To purchase the software online, please visit <u>http://www.stellarinfo.com/email-tools/email-converter-mac/buy-now.php</u>

Alternatively, click Order Stellar Mail Converter in Help Menu to purchase the software online.

Select either of the methods given above to purchase the software.

Once the order is confirmed, a serial number will be sent to you through e-mail, which would be required to activate the software.

### **Registering the Software**

To register Stellar Mail Converter:

- 1. Select Register from Tools menu.
- 2. If you have the key, select I have a key to register the product from Stellar Mail Converter dialog box and click OK. Enter the registration key and click OK to register the software.

### Or,

If you don't have the registration key, select **I don't have a key to register the product** to purchase the software online. Once you purchase the software, you'll get the key required to register the software.

3. If entered key is valid, Product is registered successfully message will be displayed. Click OK.

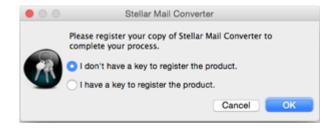

## **Stellar Support**

Our **Technical Support** professionals will give an appropriate solution to all your queries related to **Stellar products**.

You can either call us or go to our online support section at http://www.stellarinfo.com/support/

For price details and to **place an order**, click <u>http://www.stellarinfo.com/email-tools/email-converter-mac/buy-now.php</u>

Chat Live with an Online technician at http://www.stellarinfo.com/

Search in our extensive Knowledgebase at http://www.stellarinfo.com/support/kb/

Submit enquiry at <a href="http://www.stellarinfo.com/support/enquiry.php">http://www.stellarinfo.com/support/enquiry.php</a>

E-mail to Stellar Support at <a href="mailto:support@stellarinfo.com">support@stellarinfo.com</a>

| Support Helpline                        |                        |  |
|-----------------------------------------|------------------------|--|
| Monday to Friday [ 24 Hrs. a day ]      |                        |  |
| USA (Toll free Pre Sales Queries)       | +1-877-778-6087        |  |
| USA (Post Sales Queries)                | +1-732-584-2700        |  |
| UK (Europe)                             | +44-203-026-5337       |  |
| Australia & Asia Pacific                | +61-280-149-899        |  |
| Netherlands Pre & Post Sales<br>Support | +31-208-111-188        |  |
| Worldwide                               | +91-124-432-6777       |  |
| Email Orders                            | orders@stellarinfo.com |  |

### **Select Mailbox**

To select a mailbox for conversion:

• In the main window of the **Stellar Mail Converter**, click on **Open** button on the tool bar to open the desired file.

Or, alternatively, you can also click on **Open File** option in the **File Menu** to select the file to be converted.

- Select the format of the mailbox that you want to convert from the Choose Mail Client list box.
- By default, the location of the database file is mentioned in the **Select Database File** box. Click **Browse** to select the mailbox from the different location.

| Open Save | Stellar Mail Converter                                                                                                    | ()<br>Help |
|-----------|----------------------------------------------------------------------------------------------------|------------|
|           | Choose Mail Client : Select Mail Client                                                                                                    |            |
|           | Close Browse<br>Follow the steps listed below to convert your mailbox:<br>1. Select the mail client.<br>2. Select source mailbox database that you wish to convert.<br>3. Click 'Start' button. |            |
|           |                                                                                                    |            |
|           |                                                                                                    |            |

• Click **Start** button to start the conversion process.

| •               | •    |   | Stellar Mail Converter |           |
|-----------------|------|---|------------------------|-----------|
| <b>B</b><br>pen | Save |   |                        | ()<br>Hel |
|                 |      | G | Scanning Database File |           |
|                 |      |   |                        |           |
|                 |      |   |                        |           |
|                 |      |   |                        |           |
|                 |      |   |                        |           |
|                 |      |   |                        |           |
|                 |      |   |                        |           |
|                 |      |   |                        |           |

**Note:** To select hidden Apple Mail, Thunderbird, PostBox, Eudora, SeaMonkey, MailMate, Outspring Mail and Opera Mail mailboxes, copy them to preferred location in order to select them.

### **Preview Mailbox Items**

Once you select mail client and press 'Start' button, the software starts the process of conversion. After the process is finished, a preview of converted mailbox is generated in a three pane window.

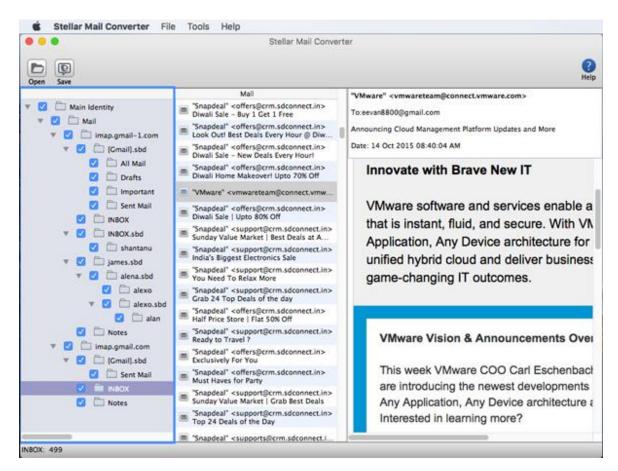

The left pane shows mail item folder as Mails, in a tree view. The middle pane displays the list of items in a single mail item folder and the right pane shows the content of selected individual item. To see the content of a mail item folder, simply click on it in the tree view.

### Save the Converted File

After the scanning of the mailbox you can save the converted file to Outlook 2011 (RGE) and Apple Mail (MBOX) format. To save the file, follow the underlying steps:

• In the main window of the **Stellar Mail Converter**, click on **Open** button on the tool bar to open the desired file.

Or, alternatively, you can also click on **Open File** option in the **File Menu** to select the file to be converted.

• Select the folder from the left pane of the preview window. Click on **Save** button on the tool bar to save the converted files.

Or, alternatively, you can also click on **Save Converted File** option in the **File Menu** to perform the same task.

- Select the format in which converted mailbox has to be saved. Select **Outlook 2011** to save converted file in '.rge' format or Select **Apple Mail** to save converted file in '.mbox' format.
- Click **OK** button.

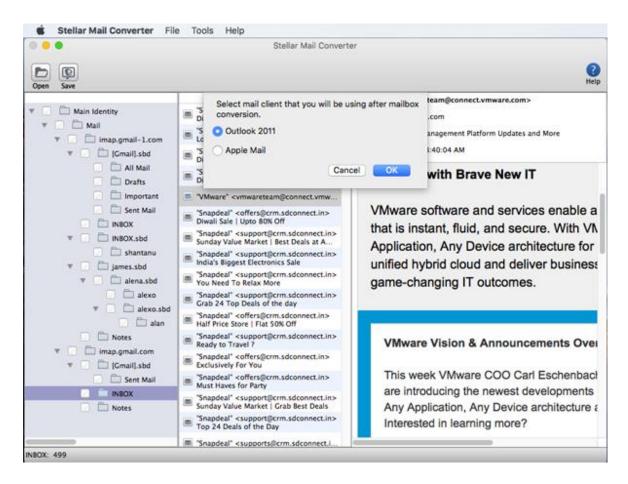

- A 'Open Directory' dialog box is displayed. Select the destination path for saving the file. Click on 'Open' button to start the saving process.
- A dialog box is displayed showing progress of the saving process. You can click **Stop** button in the dialog box to stop the file save process.

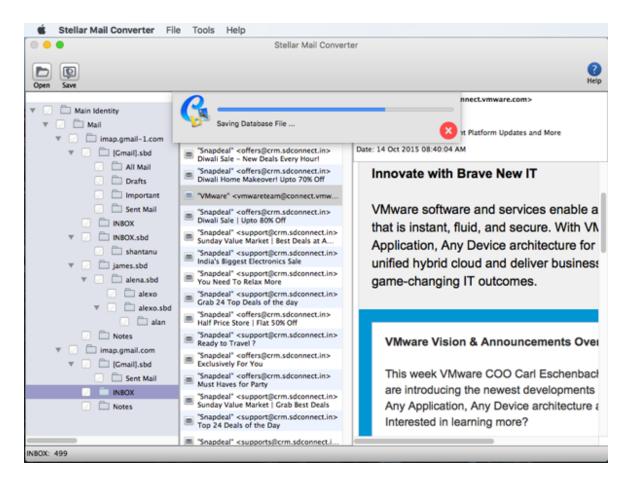

• The file will be saved by the name 'Main Identity.rge' or 'Main Identity.mbox'. A 'File Saved Successfully' dialog appears.

### **Import Converted Mailbox to Apple Mail**

To import the converted mailbox to Apple Mail:

- Open Apple Mail.
- From File Menu, select Import Mailboxes.

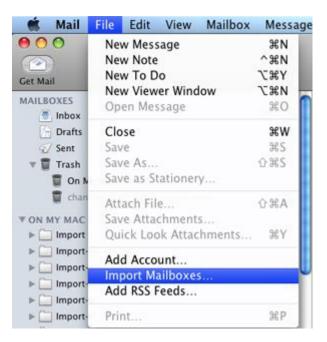

• In Import dialog box, select Files in mbox format and click Continue.

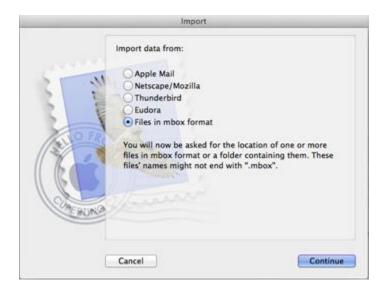

• Select the mailbox you want to import and click Choose.

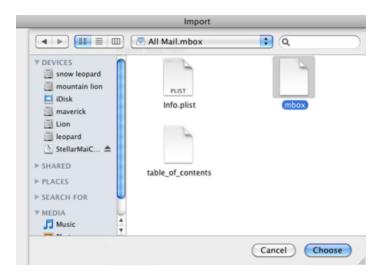

The selected mailbox will be imported to Apple Mail. Click Done to view the mailbox.

### **Import Converted Mailbox to Outlook 2011**

To import RGE file in Microsoft Outlook 2011:

• Open Microsoft Outlook 2011. Select Import from File Menu.

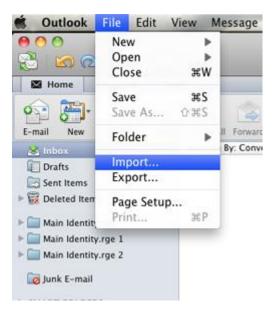

• In **Begin Import** dialog box, select **Entourage information from an archive or earlier version**. Click right arrow to continue.

| 00                                            | Import                          |
|-----------------------------------------------|---------------------------------|
| Begin Import                                  | 0                               |
| What do you want to import?                   | <b>•</b>                        |
| Outlook Data File (.pst or                    | .olm)                           |
| <ul> <li>Entourage information fro</li> </ul> | m an archive or earlier version |
| <ul> <li>Information from another</li> </ul>  | application                     |
| <ul> <li>Contacts or messages from</li> </ul> | m a text file                   |
| <ul> <li>Holidays</li> </ul>                  |                                 |
|                                               |                                 |
|                                               |                                 |
|                                               |                                 |
|                                               |                                 |
|                                               |                                 |
| Click the right arrow to contin               | iue.                            |
|                                               | ☐ 1 ▶                           |

• In **Choose an Application** dialog box, select Entourage archive (.rge). Click right arrow to continue

| 00                                                                                                    | Import |
|----------------------------------------------------------------------------------------------------|--------|
| Choose an Application                                                                                    | 0      |
| What would you like to import<br>Entourage archive (.rge)<br>Entourage 2008 (including<br>Entourage 2004 |        |
| Click the right arrow to contin                                                                          | ue.    |

• In **Import** dialog box, locate and select the file that you want to import. Click **Import**.

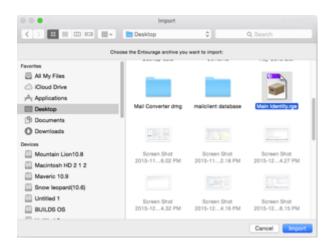

### FAQs

### 1. What does the Stellar Mail Converter do?

**Stellar Mail Converter** software converts mailboxes from Apple Mail (MBOX, EMLX), Thunderbird (MBOX), PostBox (MBOX), Outlook 2011 Backup File 2011 (OLM), Eudora (MBOX), SeaMonkey (MBOX), MailMate (EML), Outspring Mail (EML, F.EML) and Opera Mail (MBS) to Apple Mail (MBOX) and Outlook 2011 (RGE), after which they can be imported in Apple Mail / Outlook 2011 to view the complete mail body, including the attachments.

#### 2. Is it necessary to install MS Outlook on the computer before converting mailboxes?

You can convert mailboxes to Outlook 2011 format without installing MS Outlook on your computer. However, to view the converted mailbox, you need to install MS Outlook on your computer.

### 3. What is the difference between demo version and full version of Stellar Mail Converter?

Demo version of the software allows you to preview the mailbox data. To save the converted mailbox data, you need to purchase the software.

#### 4. How do I extract selective folders from my source mailbox?

The software facilitates you to select the desired folders from the scanned list to perform selective conversion. This is useful when you don't require converting the complete Mailbox.

### 5. What are the steps to open a RGE file in MS Outlook?

To import RGE files in MS Outlook, please refer to Import Converted Mailbox to Outlook 2011 section.

### 6. What are the steps to open a MBOX file in Apple mail?

To import MBOX file in Apple mail, please refer to Import Converted Mailbox to Apple Mail section.

### **Legal Notices**

### Copyright

Stellar Mail Converter software, accompanied user manual and documentation are copyright of Stellar Information Technology Private Limited, with all rights reserved. Under the copyright laws, this user manual cannot be reproduced in any form without the prior written permission of Stellar Information Technology Private Limited No Patent Liability is assumed, however, with respect to the use of the information contained herein.

Copyright © Stellar Information Technology Private Limited. All rights reserved.

### Disclaimer

The Information contained in this manual, including but not limited to any product specifications, is subject to change without notice.

STELLAR INFORMATION TECHNOLOGY PRIVATE LIMITED PROVIDES NO WARRANTY WITH REGARD TO THIS MANUAL OR ANY OTHER INFORMATION CONTAINED HEREIN AND HEREBY EXPRESSLY DISCLAIMS ANY IMPLIED WARRANTIES OF MERCHANTABILITY OR FITNESS FOR ANY PARTICULAR PURPOSE WITH REGARD TO ANY OF THE FOREGOING STELLAR INFORMATION TECHNOLOGY PRIVATE LIMITED ASSUMES NO LIABILITY FOR ANY DAMAGES INCURRED DIRECTLY OR INDIRECTLY FROM ANY TECHNICAL OR TYPOGRAPHICAL ERRORS OR OMISSIONS CONTAINED HEREIN OR FOR DISCREPANCIES BETWEEN THE PRODUCT AND THE MANUAL. IN NO EVENT SHALL STELLAR INFORMATION TECHNOLOGY PRIVATE LIMITED, BE LIABLE FOR ANY INCIDENTAL, CONSEQUENTIAL SPECIAL, OR EXEMPLARY DAMAGES, WHETHER BASED ON TORT, CONTRACT OR OTHERWISE, ARISING OUT OF OR IN CONNECTION WITH THIS MANUAL OR ANY OTHER INFORMATION CONTAINED HEREIN OR THE USE THEREOF.

### Trademarks

Stellar Mail Converter® is a registered trademark of Stellar Information Technology Private Limited

Mac OS X® is a registered trademark of Apple Inc.

All Trademarks Acknowledged.

All other brands and product names are trademarks or registered trademarks of their respective companies.

### **License Agreement**

### **Stellar Mail Converter**

#### Copyright © Stellar Information Technology Private Limited INDIA

#### www.stellarinfo.com

All rights reserved.

All product names mentioned herein are the trademarks of their respective owners.

This license applies to the standard-licensed version of Stellar Mail Converter.

#### Your Agreement to this License

You should carefully read the following terms and conditions before using, installing or distributing this software, unless you have a different license agreement signed by Stellar Information Technology Private Limited

If you do not agree to all of the terms and conditions of this License then do not copy, install, distribute or use any copy of Stellar Mail Converter with which this License is included, you may return the complete package unused without requesting an activation key within 30 days after purchase for a full refund of your payment.

The terms and conditions of this License describe the permitted use and users of each Licensed Copy of Stellar Mail Converter. For purposes of this License, if you have a valid single-user license, you have the right to use a single Licensed Copy of Stellar Mail Converter. If you or your organization has a valid multiuser license, then you or your organization has the right to use up to a number of Licensed Copies of Stellar Mail Converter equal to the number of copies indicated in the documents issued by Stellar when granting the license.

#### **Scope of License**

Each Licensed Copy of Stellar Mail Converter may either be used by a single person or used nonsimultaneously by multiple people who use the software personally installed on a single workstation. This is not a concurrent use license.

All rights of any kind in Stellar Mail Converter, which are not expressly granted in this license, are entirely and exclusively reserved to and by Stellar Information Technology Private Limited You may not rent, lease, modify, translate, reverse engineer, decompile, disassemble or create derivative works based on Stellar Mail Converter nor permit anyone else to do so. You may not make access to Stellar Mail Converter available to others in connection with a service bureau, application service provider or similar business nor permit anyone else to do so.

### Warranty Disclaimers and Liability Limitations

Stellar Mail Converter and all accompanying software, files, data and materials are distributed and provided AS IS and with no warranties of any kind, whether expressed or implied. You acknowledge that good data processing procedure dictates that any program including Stellar Mail Converter must be thoroughly tested with non-critical data before there is any reliance on it and you hereby assume the entire risk of all use of the copies of Stellar Mail Converter covered by this License. This disclaimer of warranty constitutes an essential part of this License. In addition, in no event does Stellar authorize you or anyone else to use Stellar Mail Converter in applications or systems where its failure to perform can reasonably be expected to result in a significant physical injury or in loss of life. Any such use is entirely at your own risk and you agree to hold Stellar harmless from any and all claims or losses relating to such unauthorized use.

In no event shall Stellar Information Technology Private Limited or its suppliers be liable for any special, incidental, indirect, or consequential damages whatsoever (including, without limitation, damages for loss of business profits, business interruption, loss of business information, or any other pecuniary loss) arising out of the use of or inability to use the software product or the provision of or failure to provide support services, even if Stellar Information Technology Private Limited has been advised of the possibility of such damages. In any case, Stellar Information Technology Private Limited's entire liability under any provision shall be limited to the amount actually paid by you for the software product.

### General

This License is the complete statement of the agreement between the parties on the subject matter and merges and supersedes all other or prior understandings, purchase orders, agreements and arrangements. This License shall be governed by the laws of the State of Delhi, India. Exclusive jurisdiction and venue for all matters relating to this License shall be in courts and fora located in the State of Delhi, India and you consent to such jurisdiction and venue. There are no third party beneficiaries of any promises, obligations or representations made by Stellar herein. Any waiver by Stellar of any violation of this License by you shall not constitute nor contribute to a waiver by Stellar of any other or future violation of the same provision or any other provision of this License.

Copyright © Stellar Information Technology Private Limited. All rights reserved.

### **About Stellar**

Stellar Information Technology Private Limited is a trusted name in the field of Data Recovery and Data Protection Software for more than a decade. We provide the widest range of Data Recovery Products. Our range includes Data Recovery Software for almost all Operating Systems and File Systems.

### **Product line:**

### **Data Recovery**

A widest range of data recovery software that helps you recover your valued data lost after accidental format, virus problems, software malfunction, file/directory deletion, or even sabotage!. <u>More Info >></u>

### **File Recovery**

The most comprehensive range of file undelete and unerase software for Windows and MS office repair tools. <u>More Info >></u>

### **Database Repair**

A wide range of database repair software to help you repair corrupted Microsoft SQL Server database, Microsoft Access database, MySQL database, Oracle database, SharePoint Database, SQL Anywhere Server and Interbase database. <u>More Info >></u>

### **Email Recovery**

A wide range of mail recovery, mail repair and mail conversion applications for MS Outlook, MS Outlook Express and MS Exchange useful in instances of data loss due to damages and corruption of Email. <u>More Info >></u>

### **Data Protection**

A wide range of Prevent Data Loss, Data backup and Hard Drive Monitoring Applications to ensure complete data protection against hard drive crash. <u>More Info >></u>

### **Data Sanitization**

Data cleanup and file eraser utility can delete selected folders, groups of files, entire logical drives, System Traces & Internet traces. Once the data have been removed using Stellar Wipe - Data File eraser utility, it is beyond recovery limits of any Data Recovery Software or utility. <u>More Info >></u>

For more information about us, please visit www.stellarinfo.com